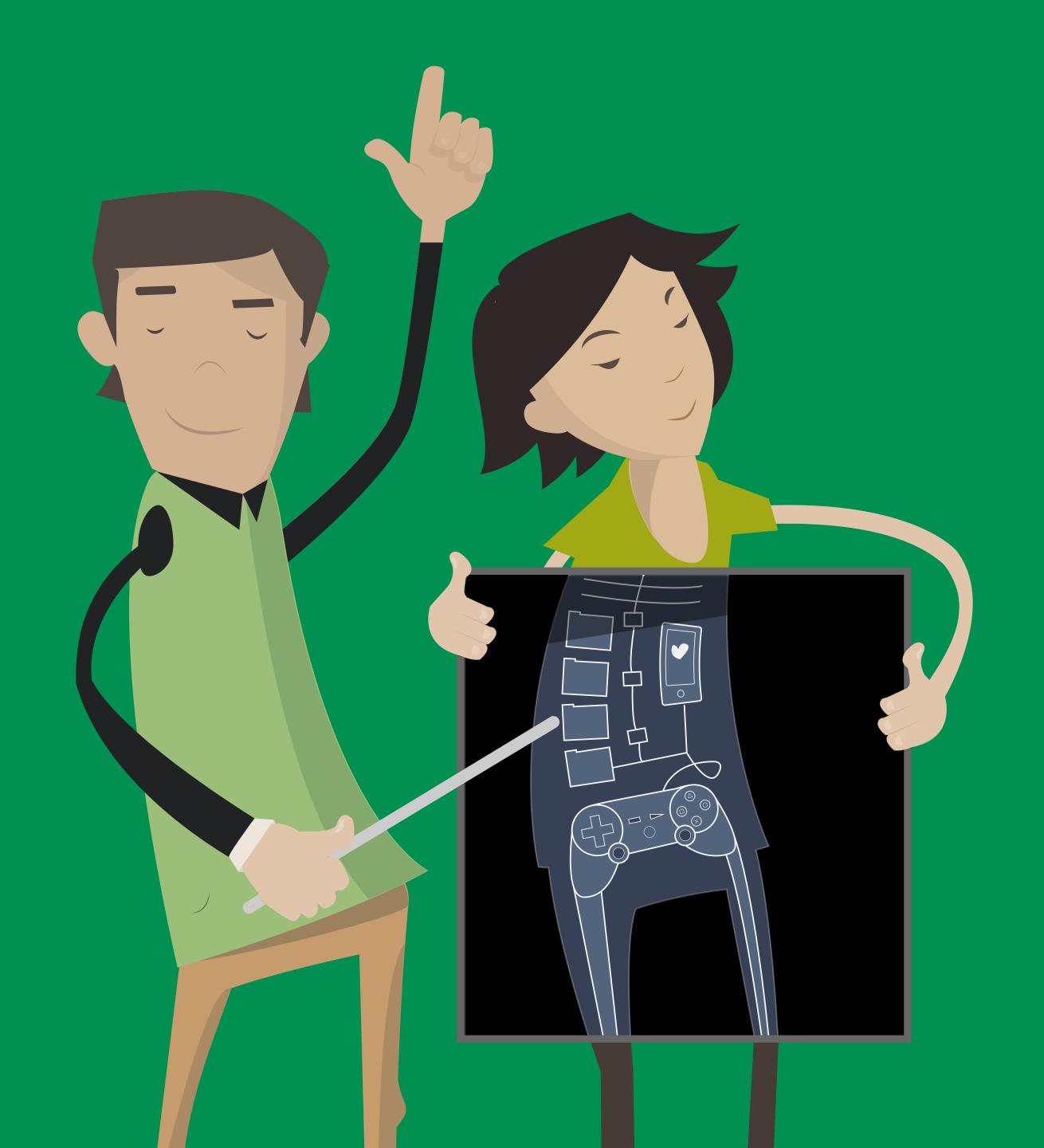

# Candidate Cabana Annotations

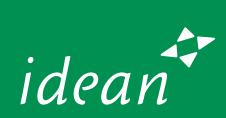

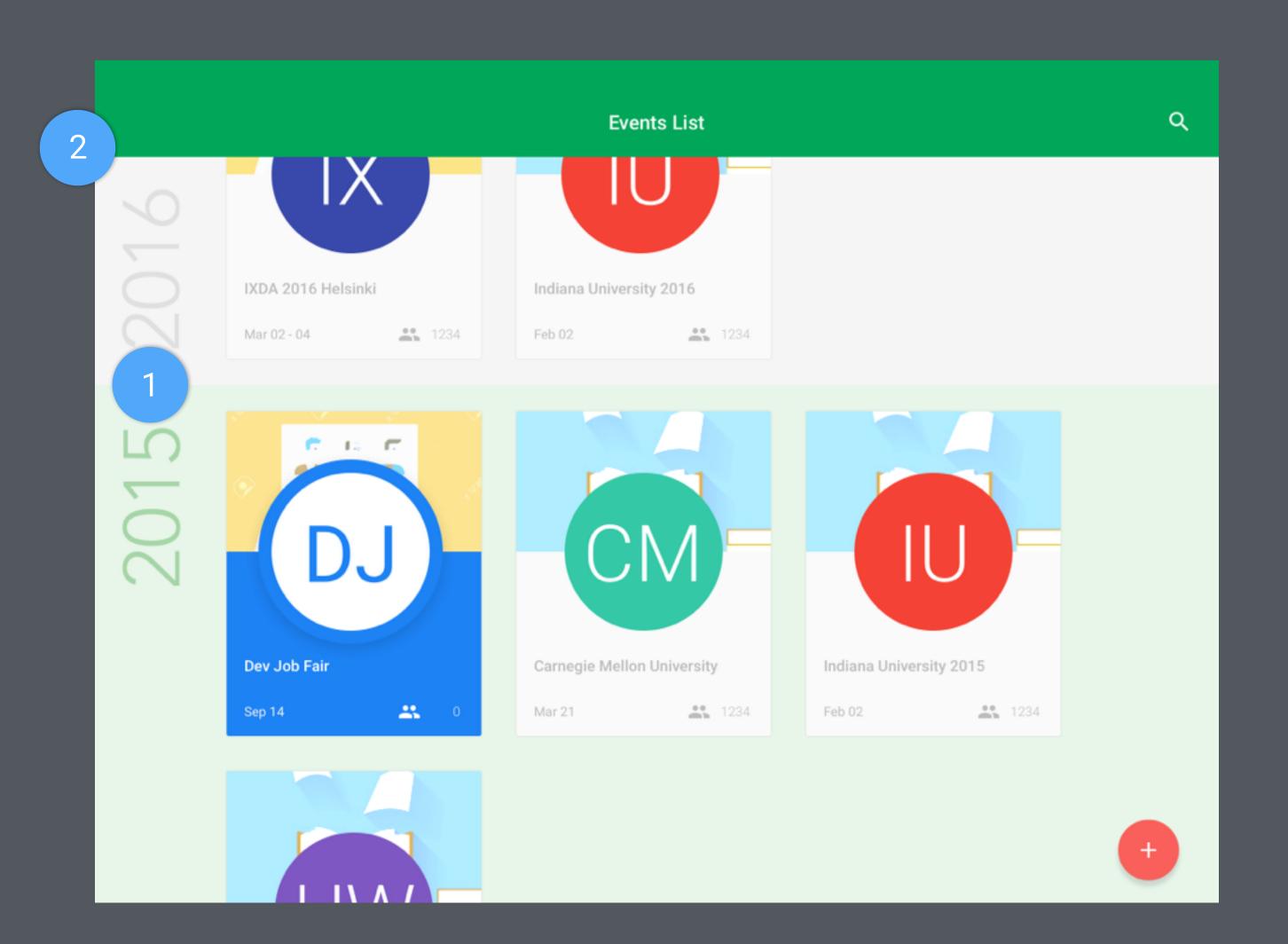

- Events are grouped by their start year.
  - e.g. Event A starts on **Dec 31, 2014** and End on **Jan 3rd, 2015** it should be counted as an event in **2014**
- If there're future events exist in system, it should just shows a part of the nearest future year when this page is loaded.

  The current year should always be

the main part when this page is

loaded.

idean

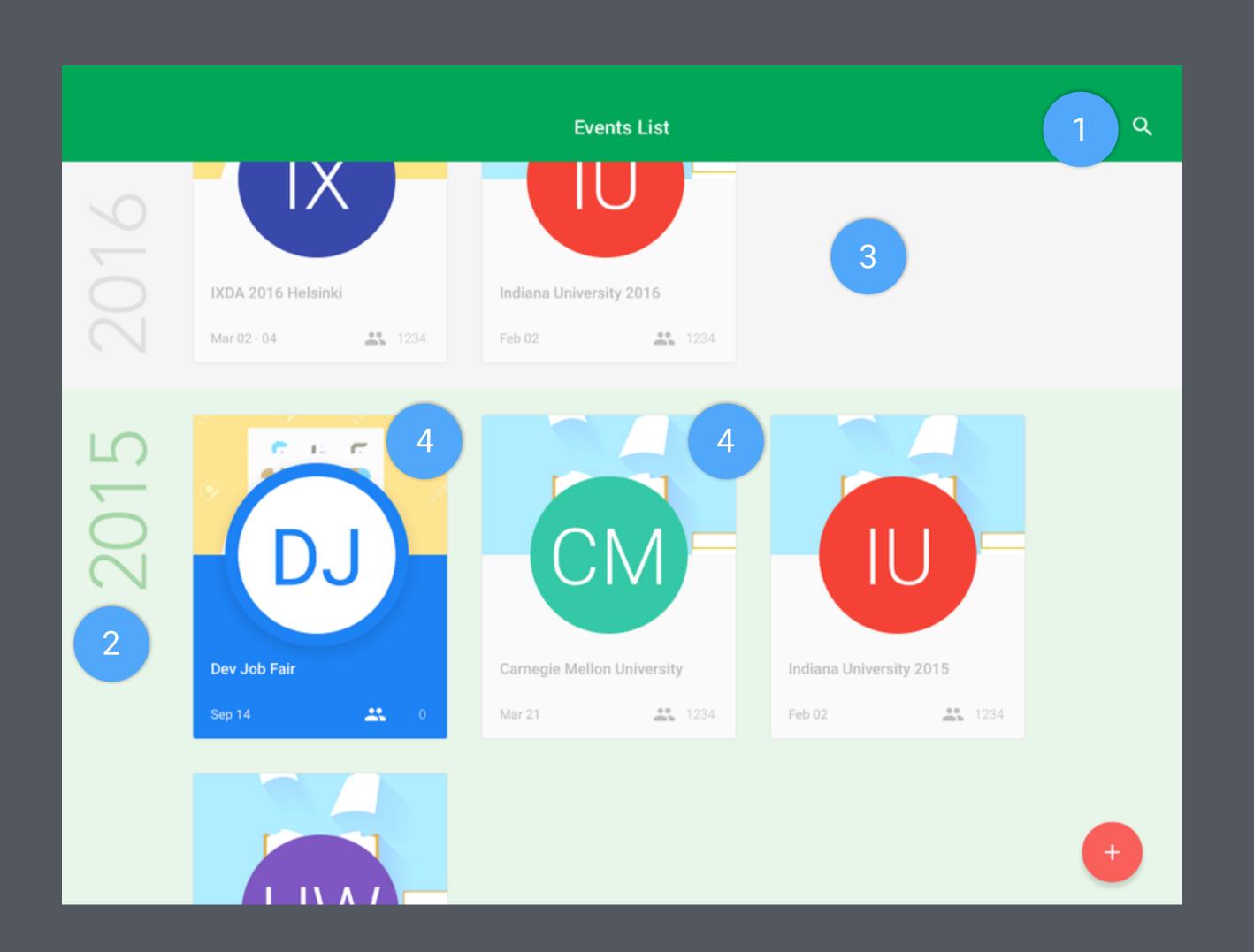

- 1 Search by Event Name
- The current year is visually highlighted to draw users attention
- Adjacent years should use different background colors for easily distinguishing.
- Use Background image to indicate different types of event. Currently there're two type: Conferences and Campus Tours

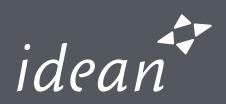

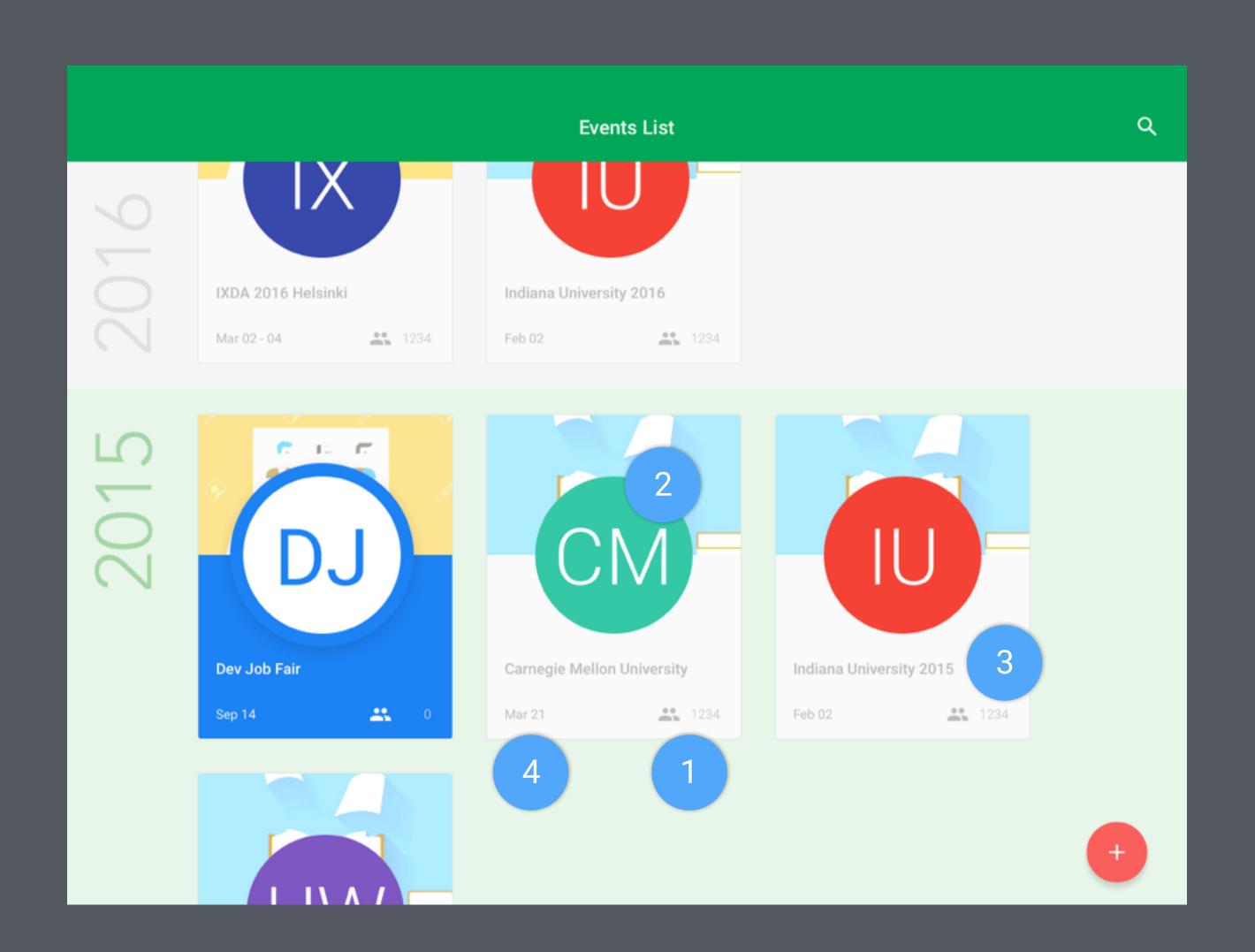

- Shows how many candidates we have collected within the event.
- Event Initial is base on the first two uppercase letters in its event name.
- 3 Event Name
- 4 Event Date

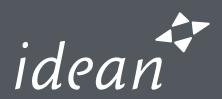

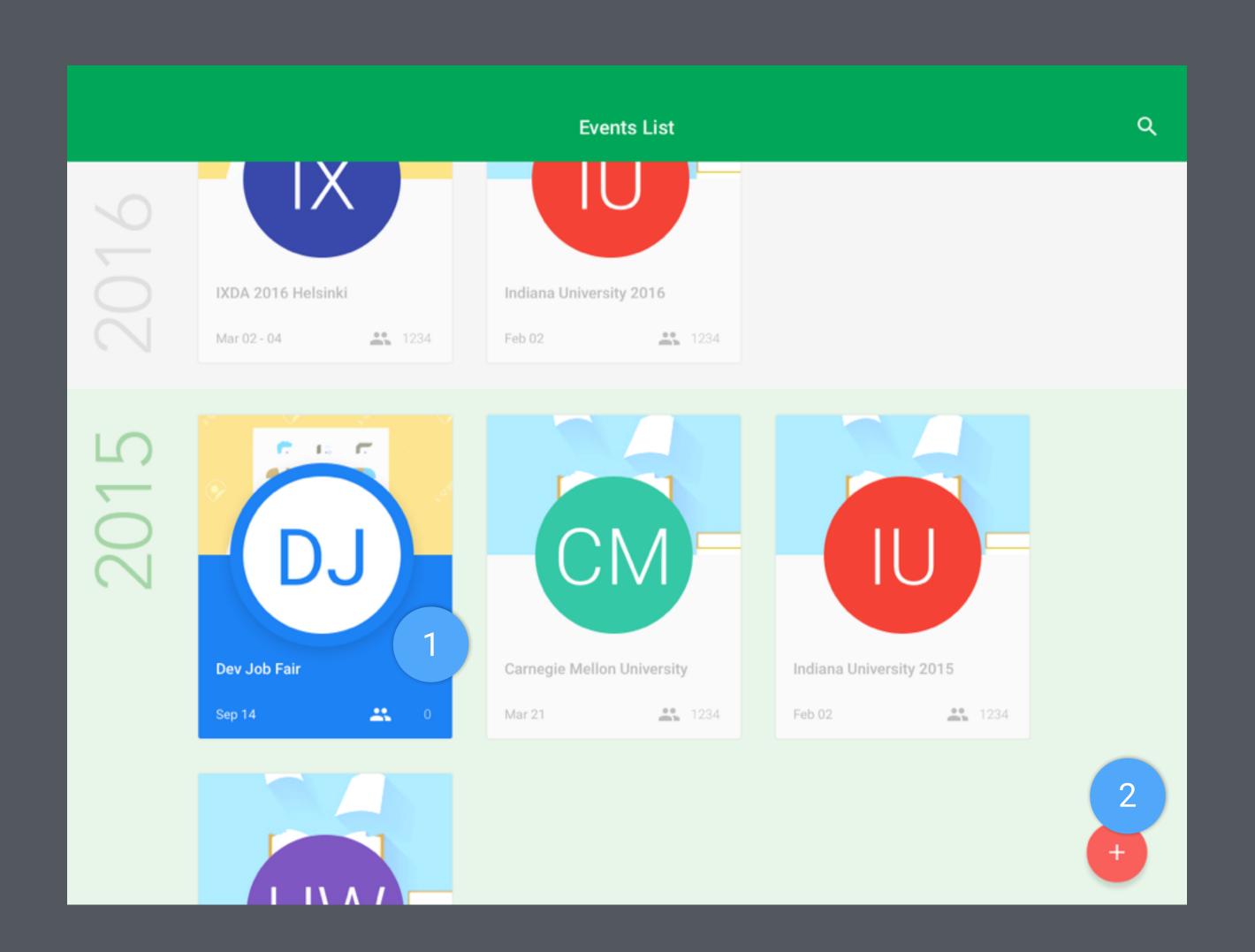

- The most recent event should be visually highlighted.
  - e.g. We held an Event A yesterday and have an Event B in next week. Then, A should be highlighted, because A is closer to today than B.
- than B. Add a new event

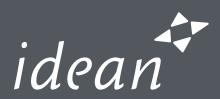

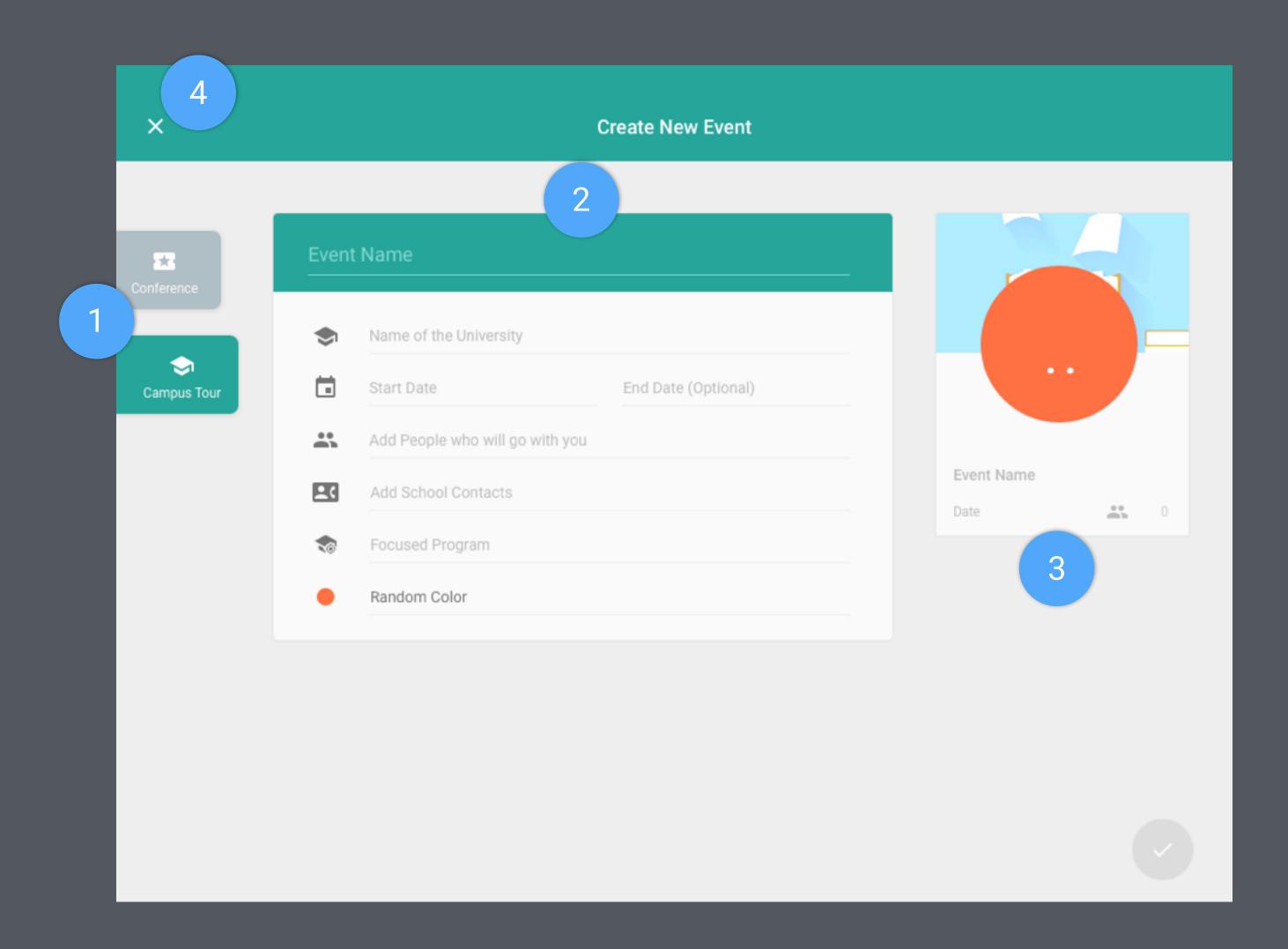

- Currently, there're two type of events. The selected one should be visually highlighted.
- Info that should be filled to create an Event. The contents varied base on the type of event that is selected.
- Live Preview for the Event. It should be instantly update while user filling the form
- 4 Discard this event

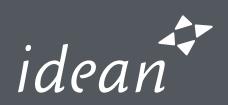

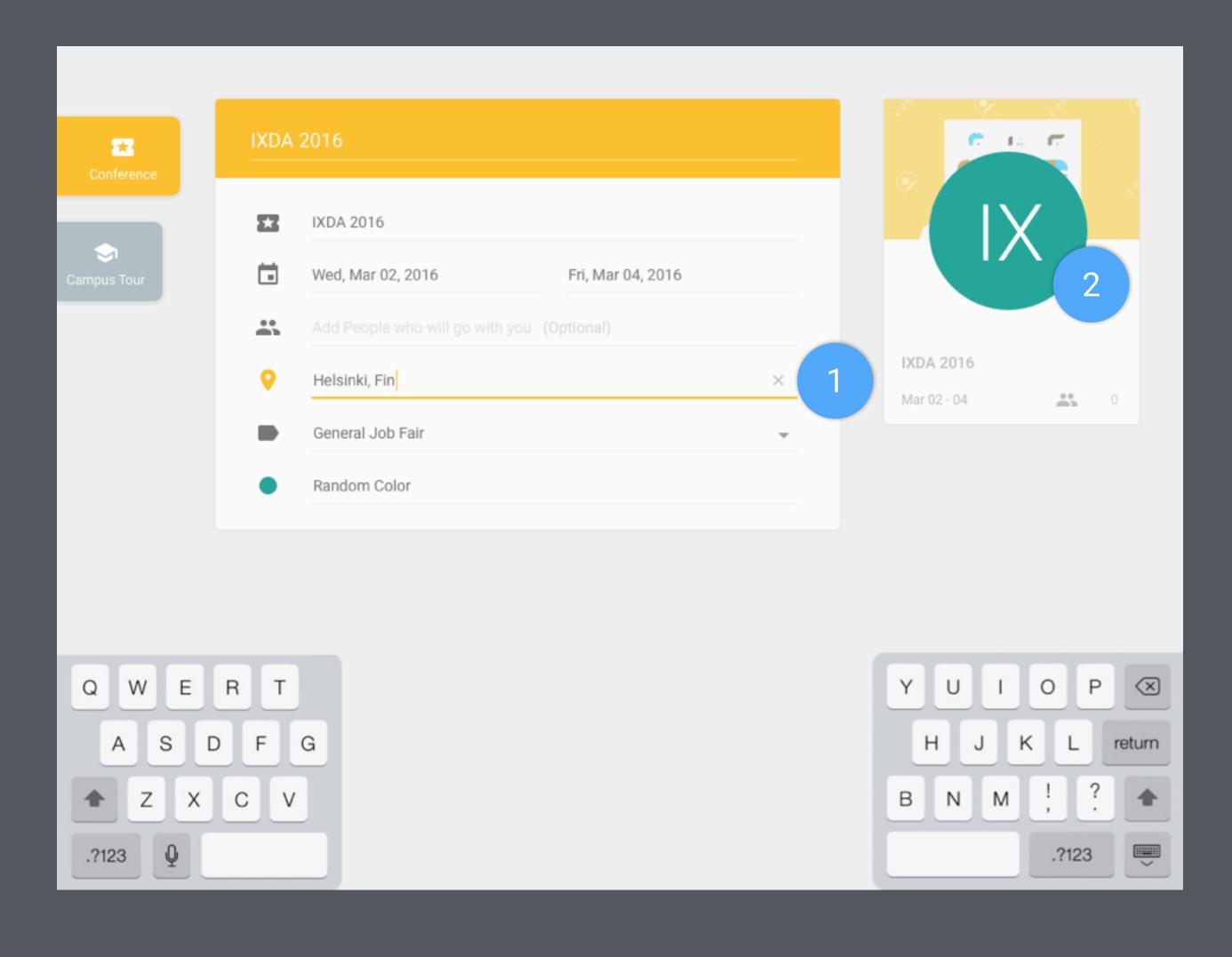

- Focused text field should highlighted, and provide a button (X) that user can clear the entire content within the text field.
- Event Initial should be automatically created base on the event name.

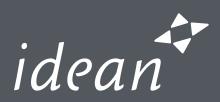

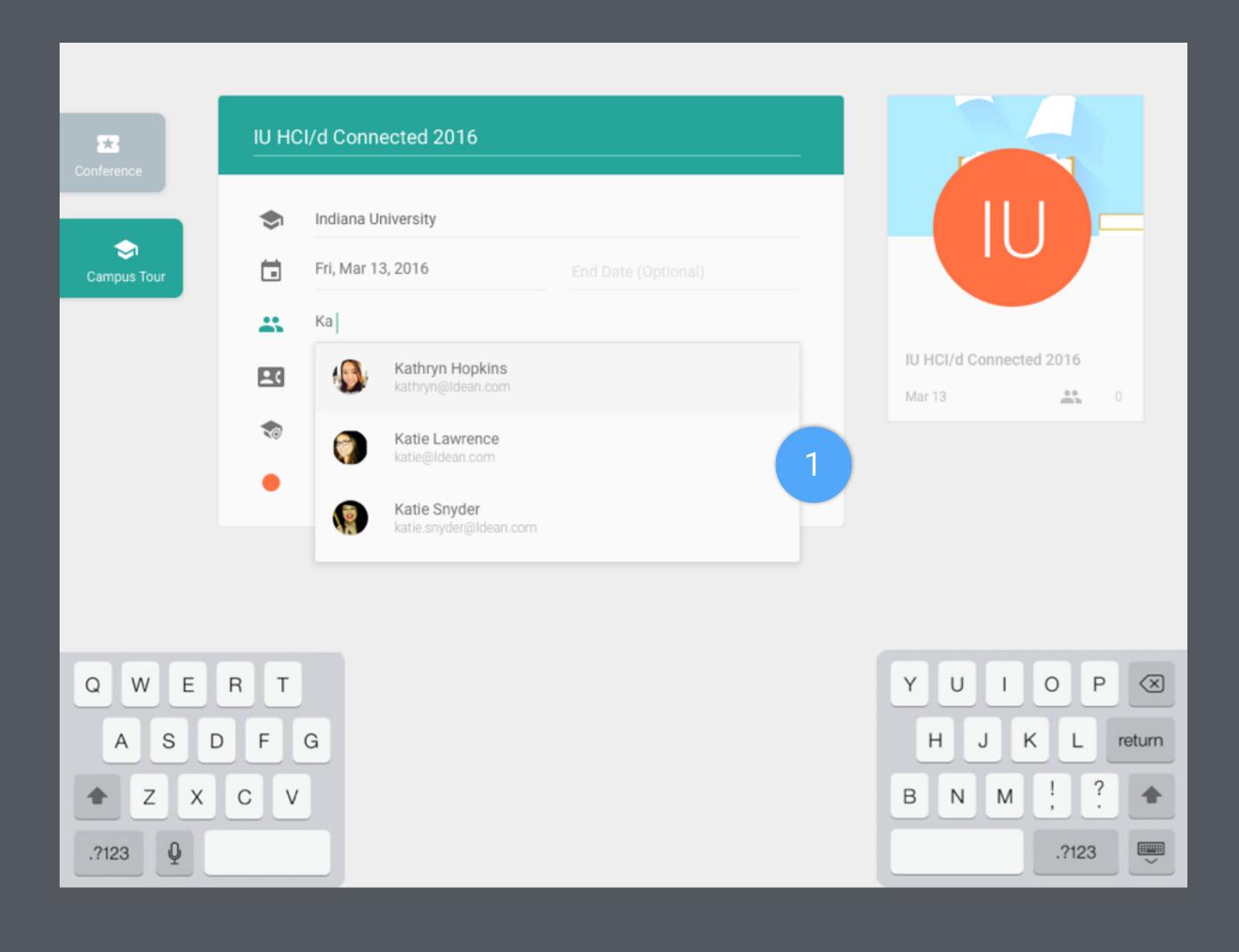

Smart suggestion base on the contacts in Idean

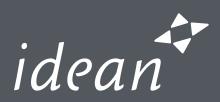

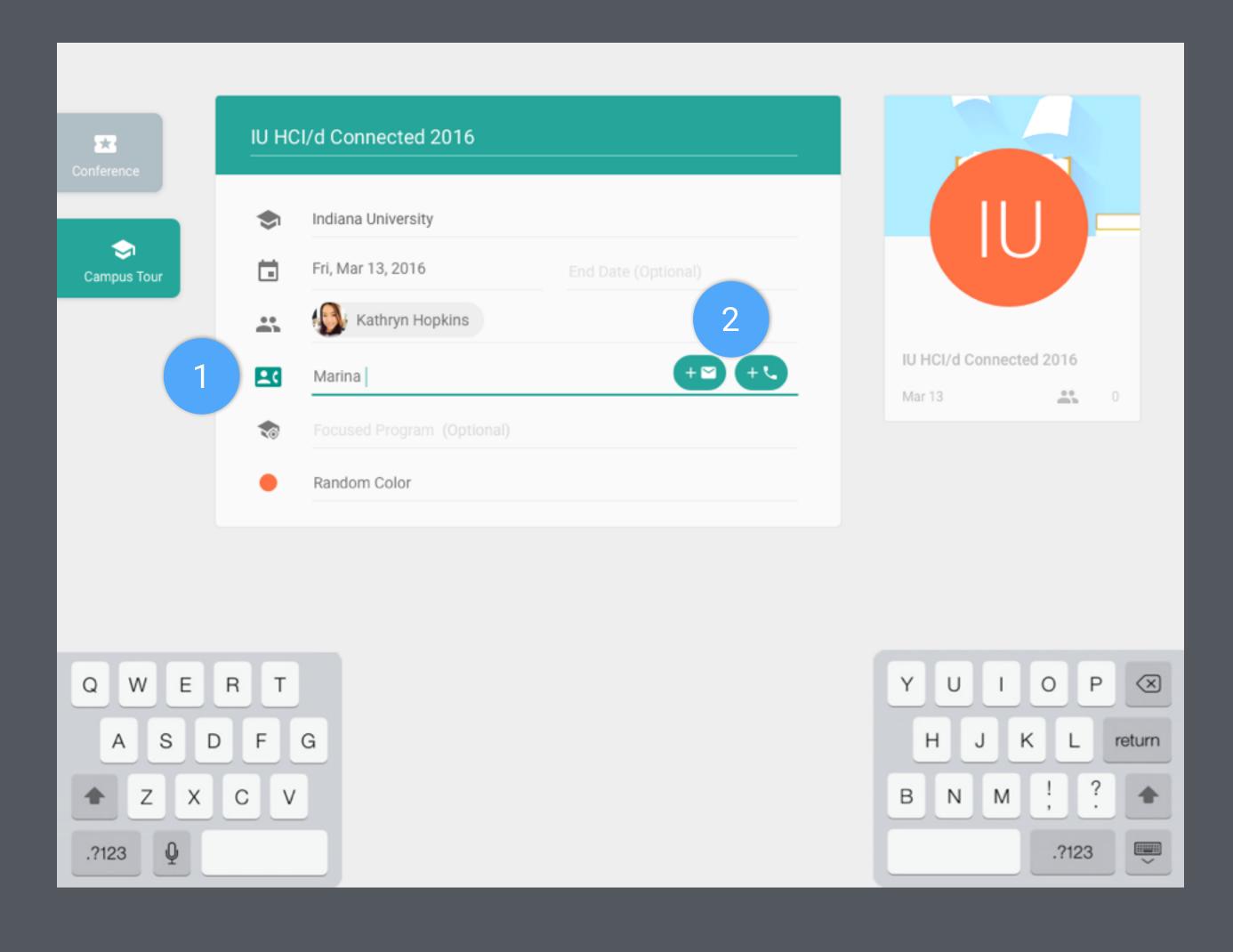

- Campus Tour can add school contacts information. It includes the person's name, email and / or phone number.
- Tap on these two buttons to add email and / or phone

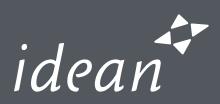

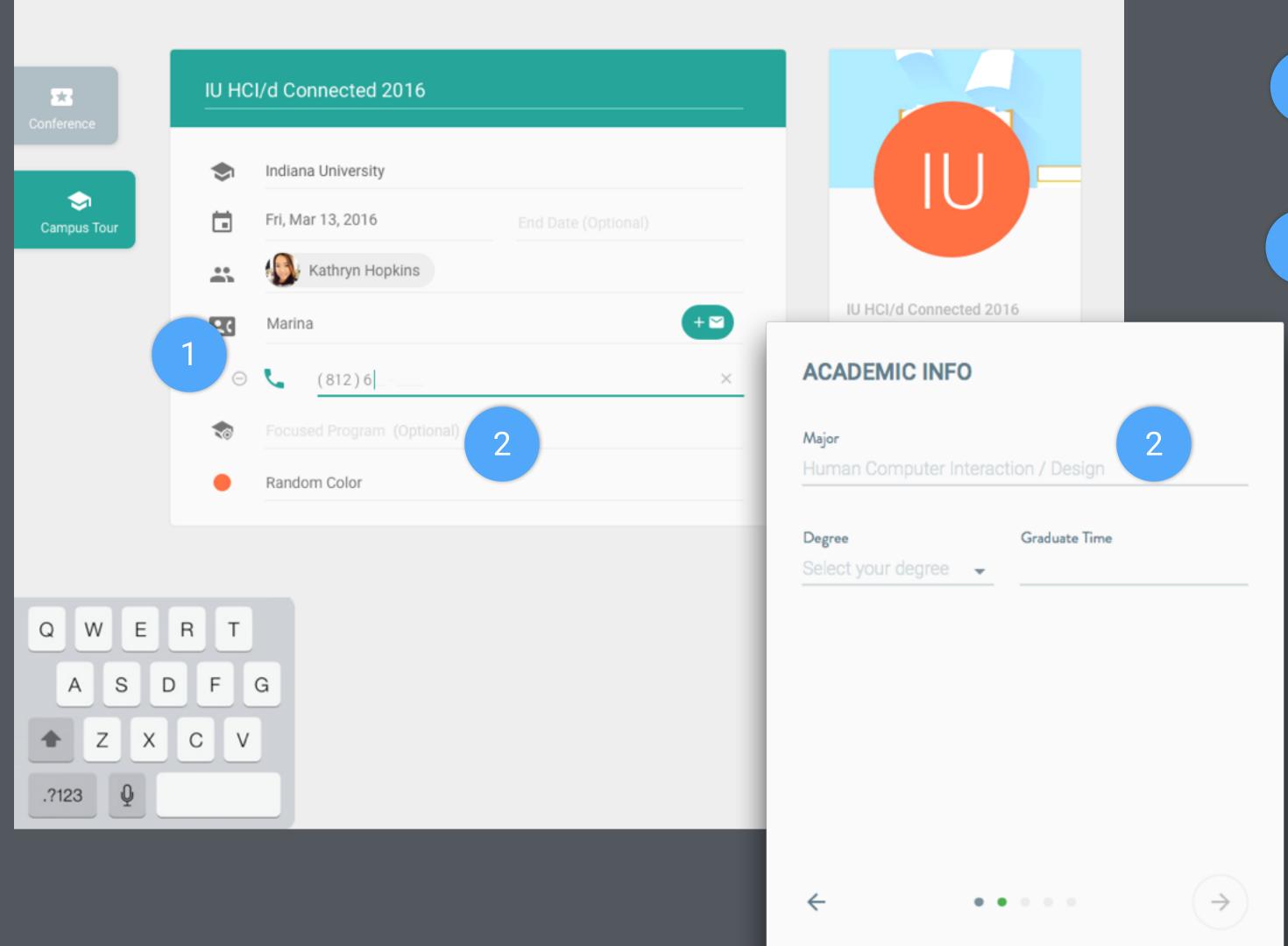

- A button could remove school contact's email or phone
  - If Focused Program is filled, the content should be the default in the text field of Major in the Academic Info page of candidate form, when add a candidate.

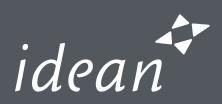

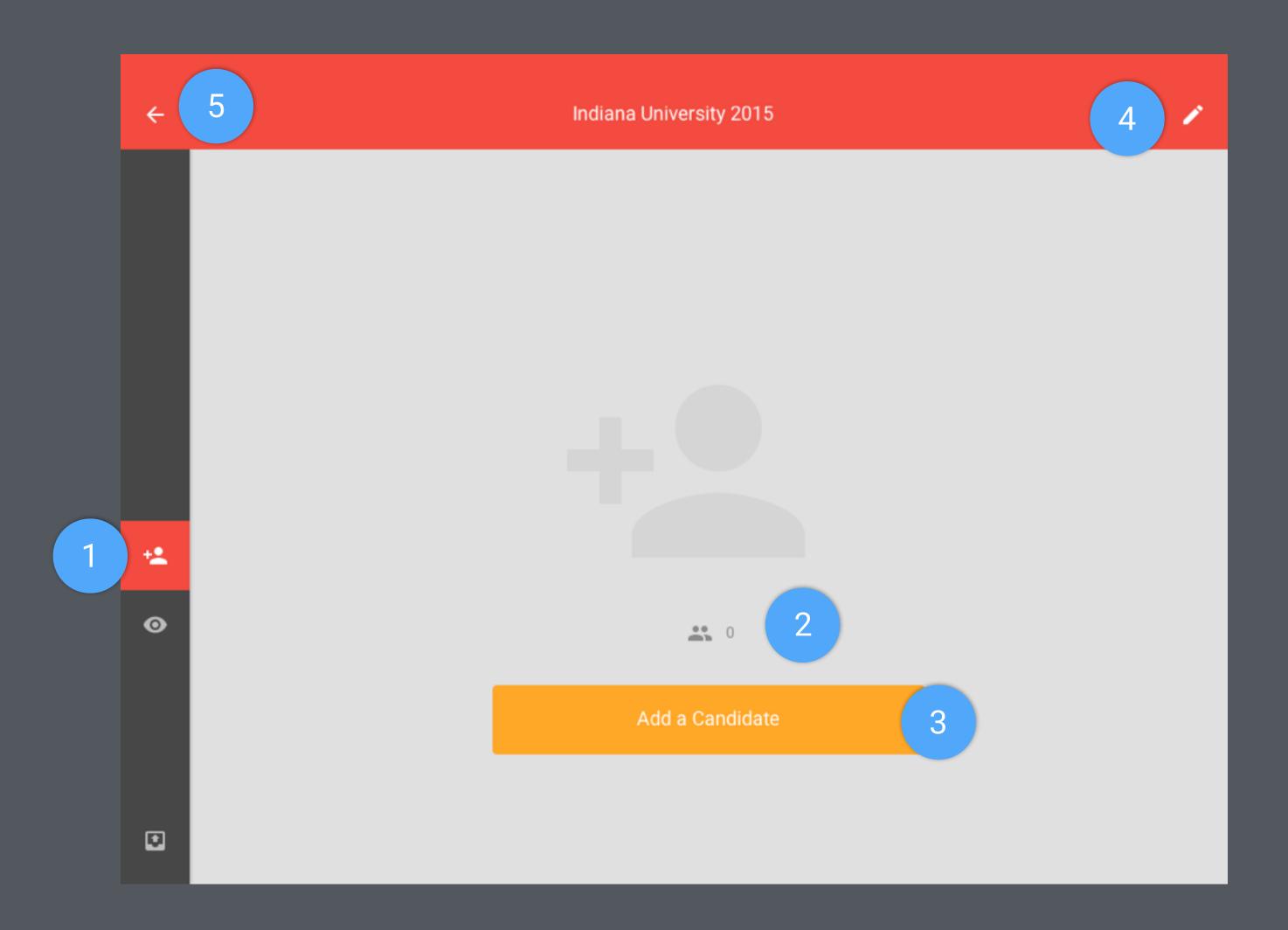

- When enter into future events and the most recent event, the default page should be this page: Add Candidate.
- Number shows how many candidates info are collected in this event.
- Direct to the Candidate Form page.
- Edit the information of this event. (A page similar to the Create Event Form but with contents)
- 5 Go back to Event List

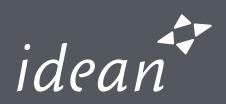

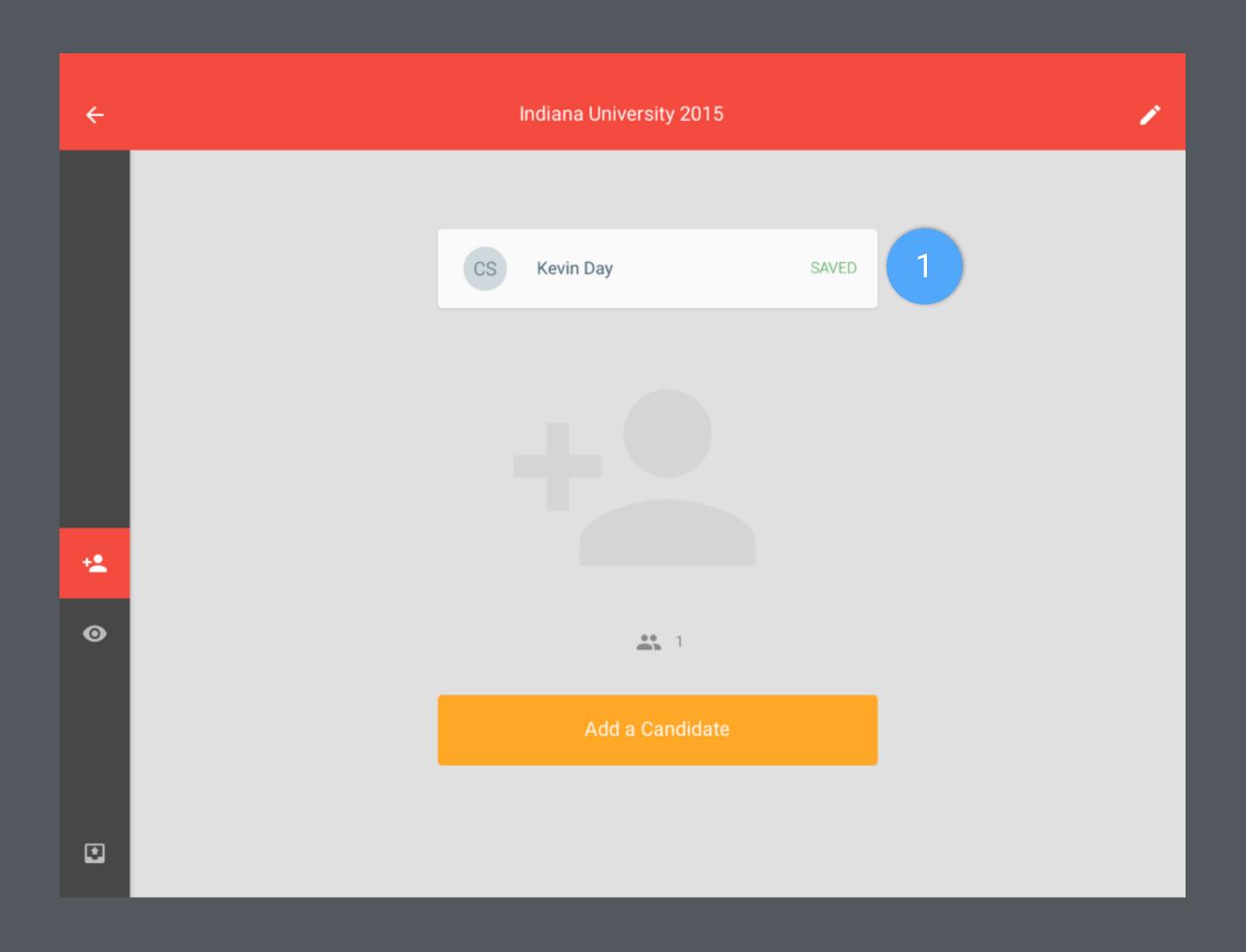

When a candidate is saved, a temporary toast card will show up. It will disappear in about 5 seconds. (The card should just include the candidate's name and "SAVED")

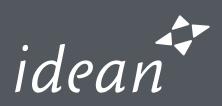

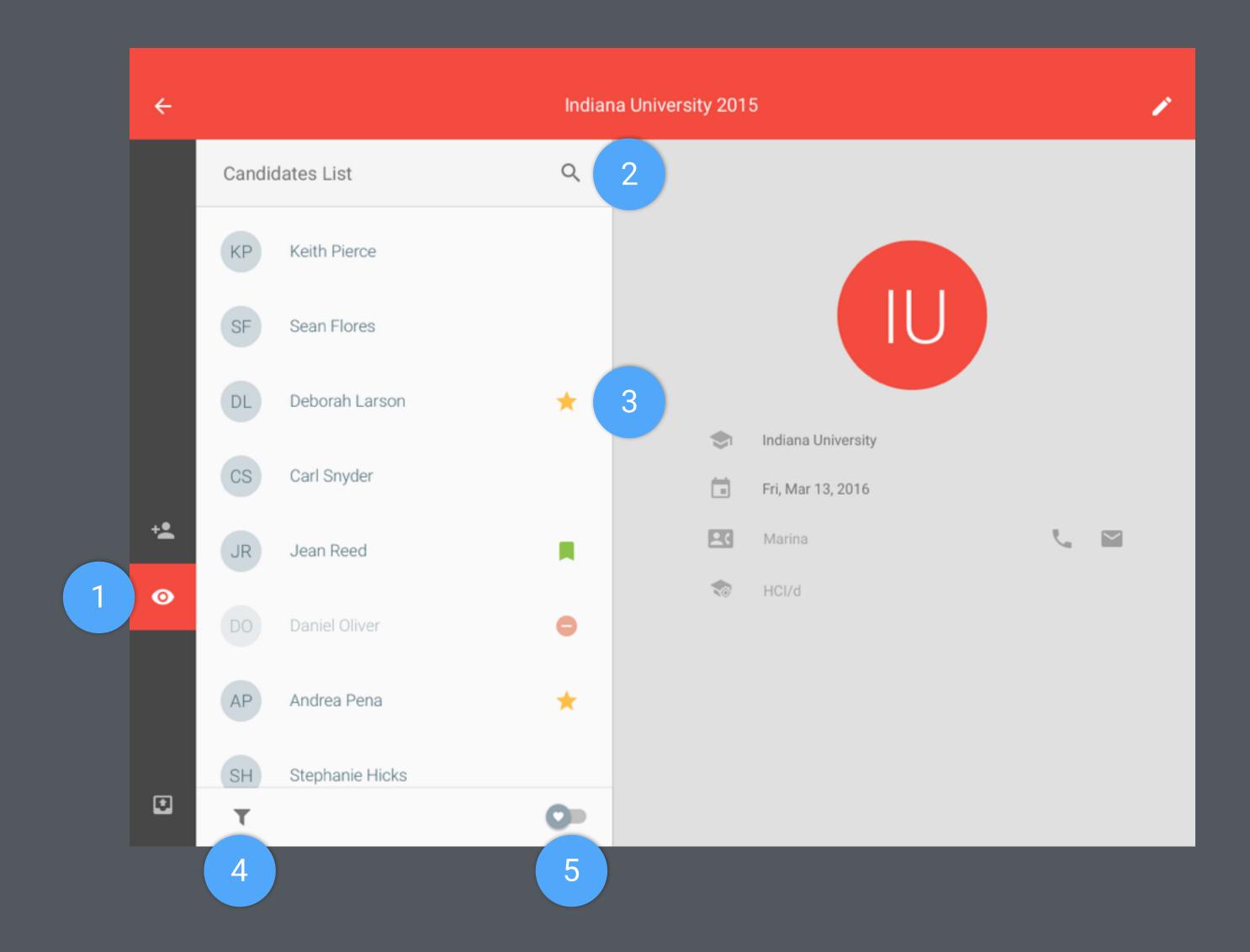

- When enter into past events, the default page should be this page: Inspect Candidate.
- 2 Search by candidate name
- Candidates' Marks should be show up at right.
- 4 Filter
- Toggle to only shows marked candidates (but not include the ones marked as "not interested")

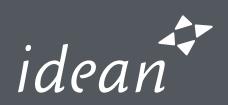

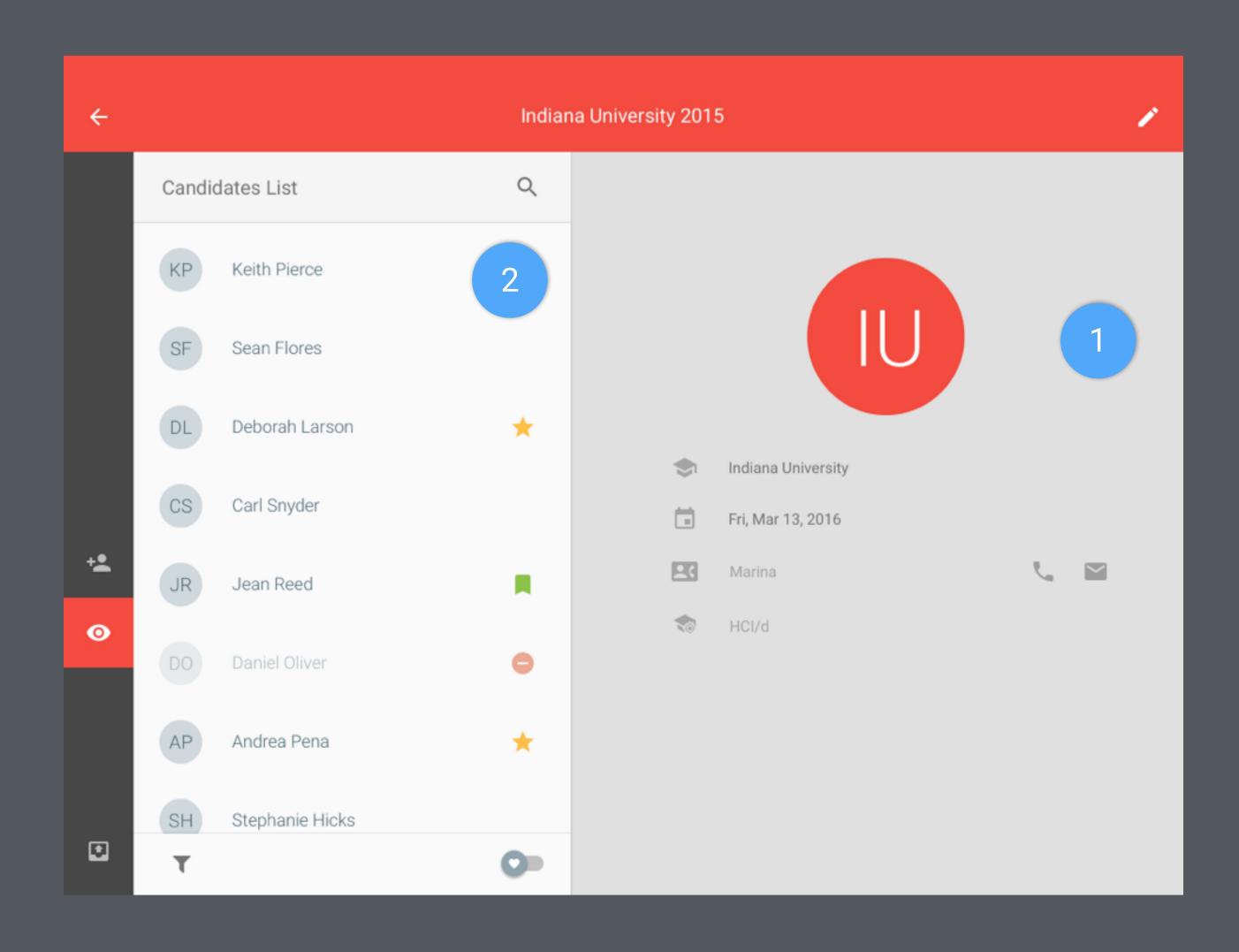

- 1 Basic Information about this event
- 2 Candidates sorting by time.
- Tap on any of them can preview their information.

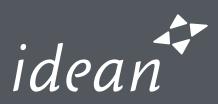

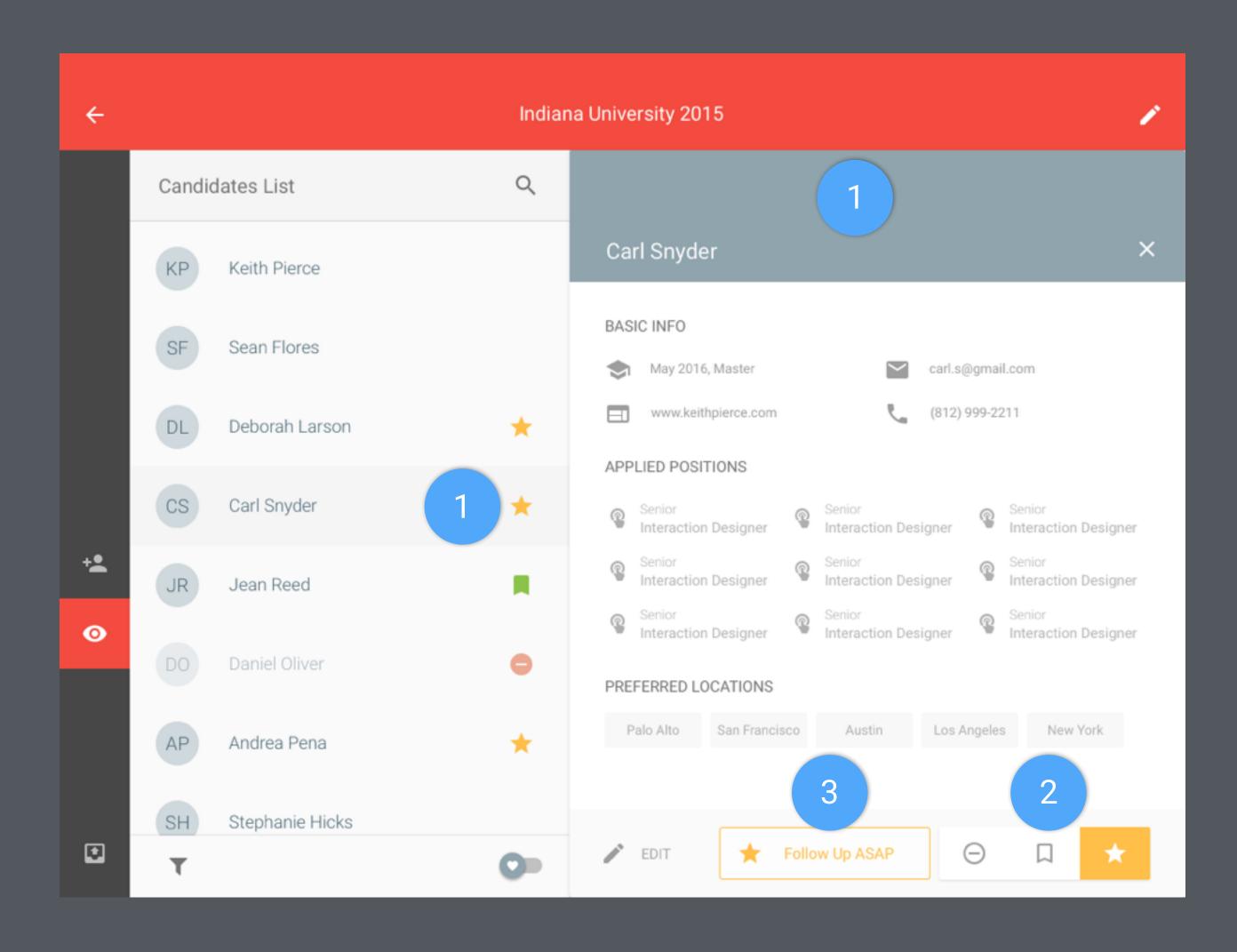

- Tap on any of them can toggle the preview of their information.
- Change the mark of the candidate.

  Tap on the selected mark will unmark the candidate.
- An annotation about the selected mark will show up here.

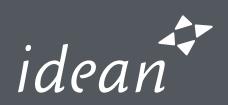

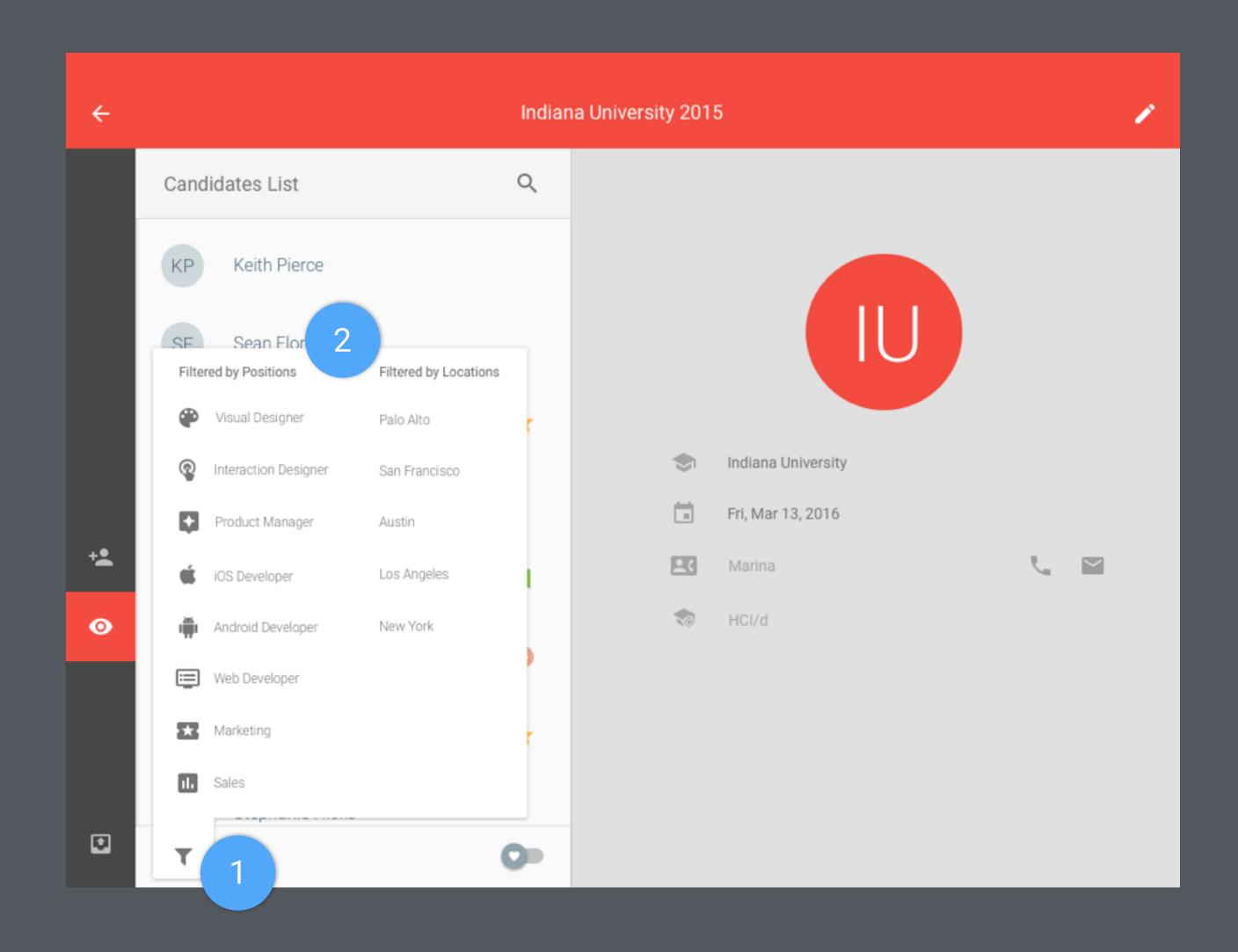

- Tap on the filter icon to show up the filter menu. Tap on the icon again or anywhere else will close the filter menu.
- Two categories of filters: By positions or By Locations. It can be filtered by one of each categories.
  - e.g. Users can filter the list by people applied Interaction Designer and preferred working at Palo Alto.

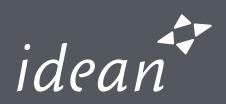

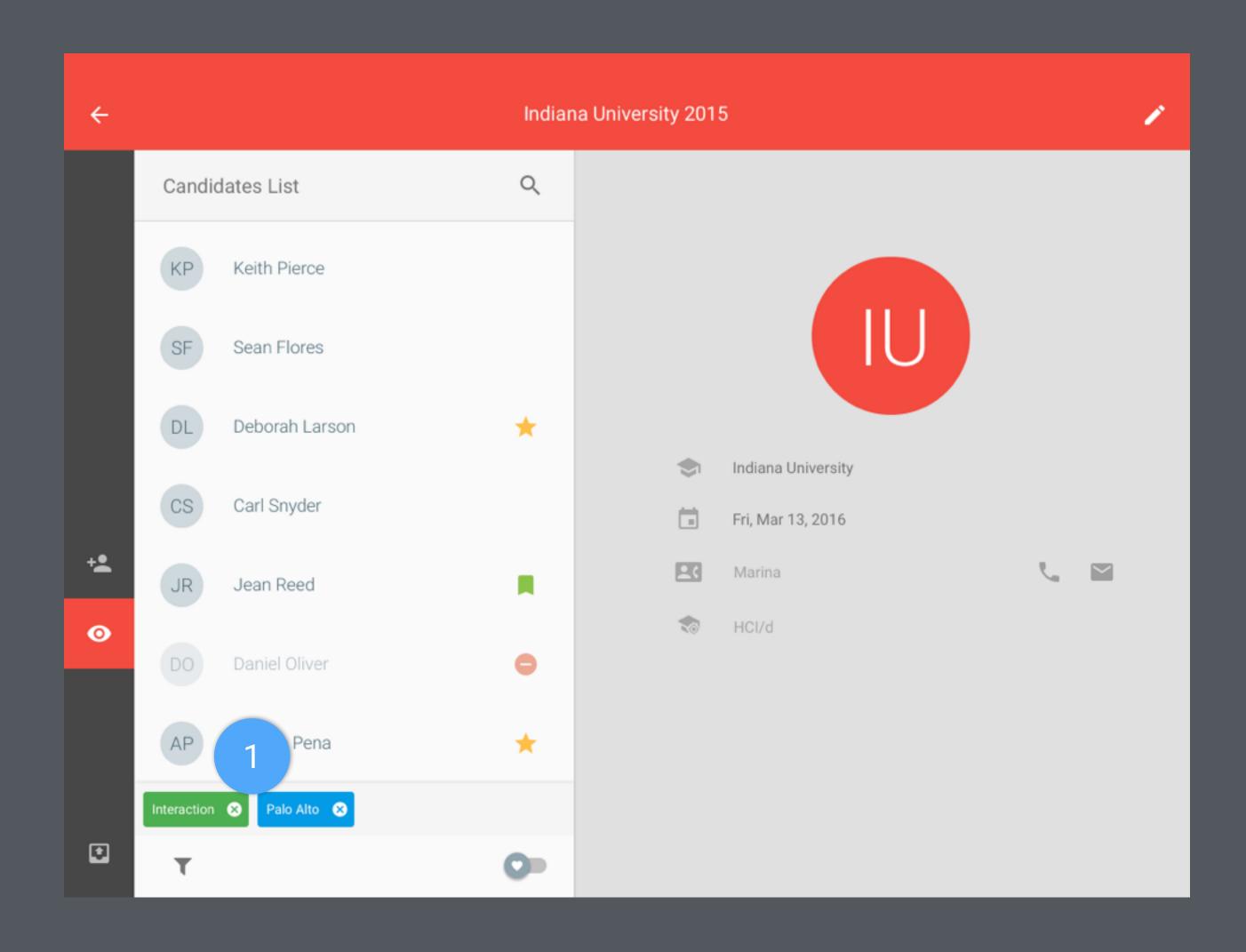

Applied filters will show up above the bottom toolbar. Tap on a filter will turn it off.

Use different colors to indicate different type of filters.

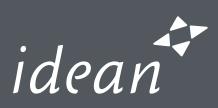

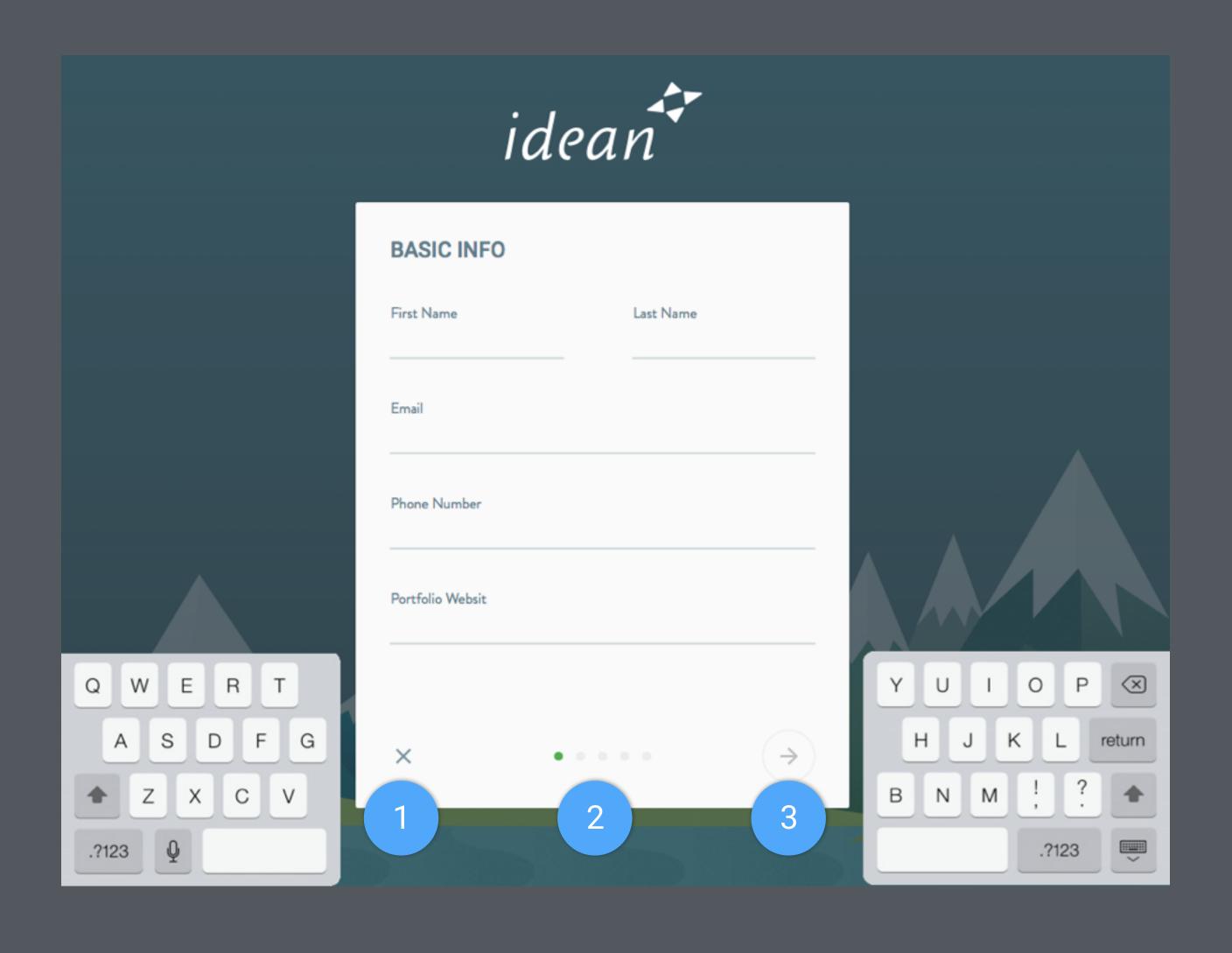

- Single Tap to clean up all the content that has been filled.
  Triple Tap to go back to the event detail page. (We don't want candidates get access to the event detail page)
- Process indicator: three colors should be used: Current, Finished, Unfinished
- Next button won't be clickable until all the information (except optional) is filled.

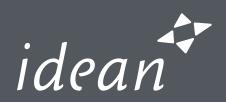

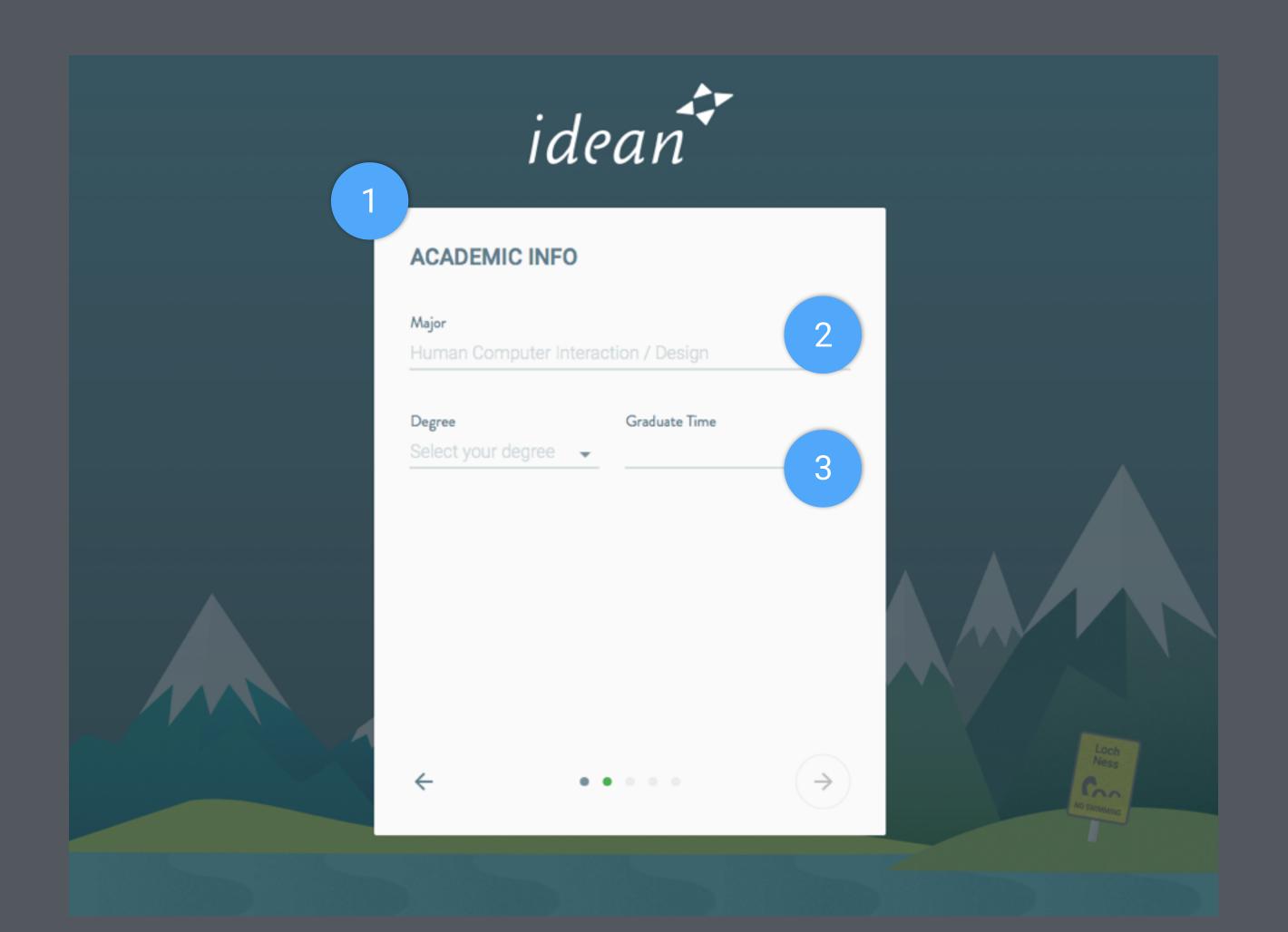

- Academic Info will show up as the second page if the event is a Campus Tour.
- Major info should be automatically filled if the event has Focused Program.
- A year and month picker will pop-up.

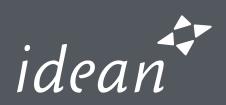

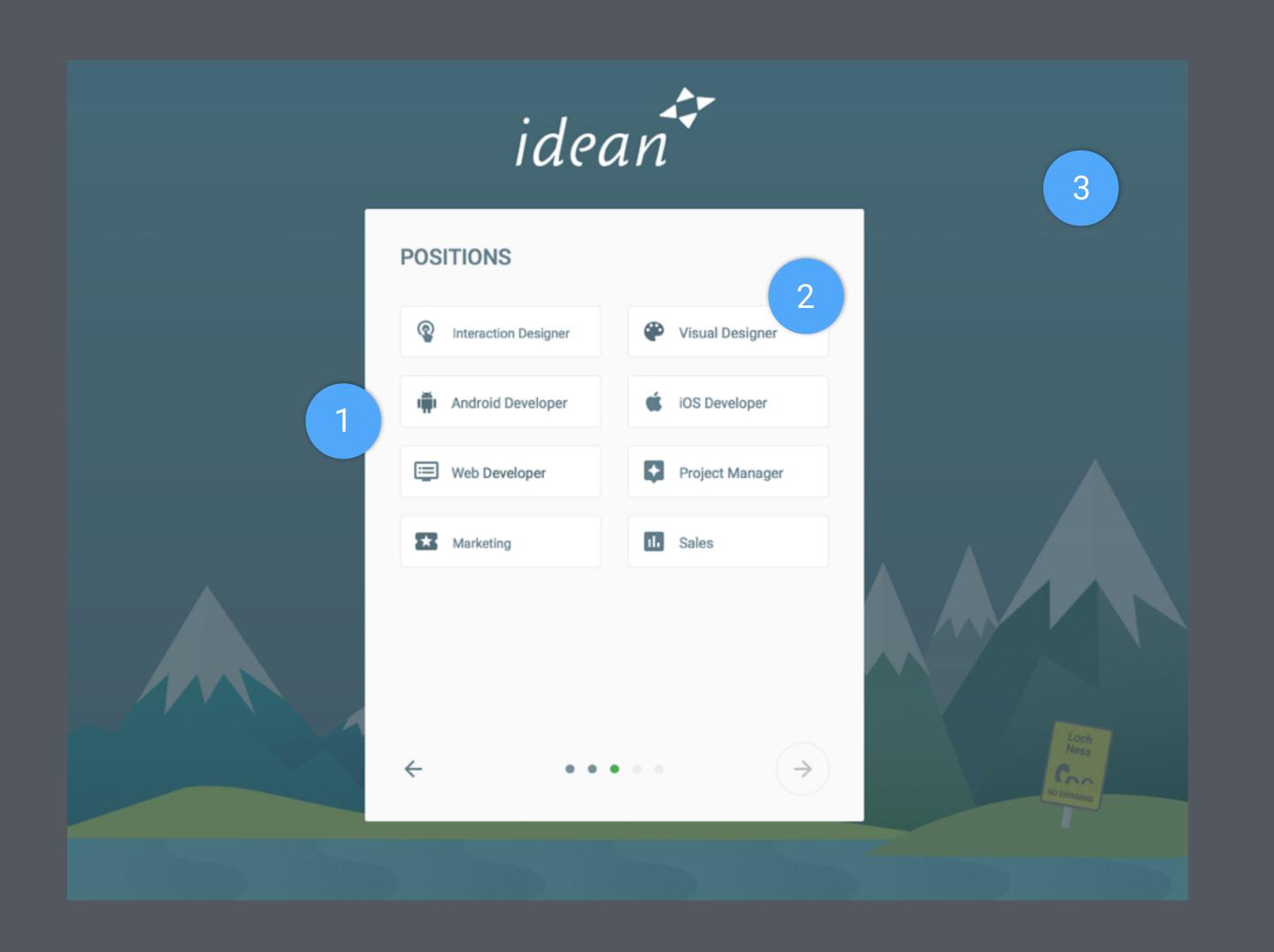

- Candidates can applied more than one positions. But only one level for each of them.
- Tap on any unselected position will pop up an model which include the description of the position and levels that available in Idean.

Tap on a selected one will cancel it.

The background color slightly changed every page. Like dawn, from dark night to morning light.

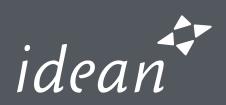

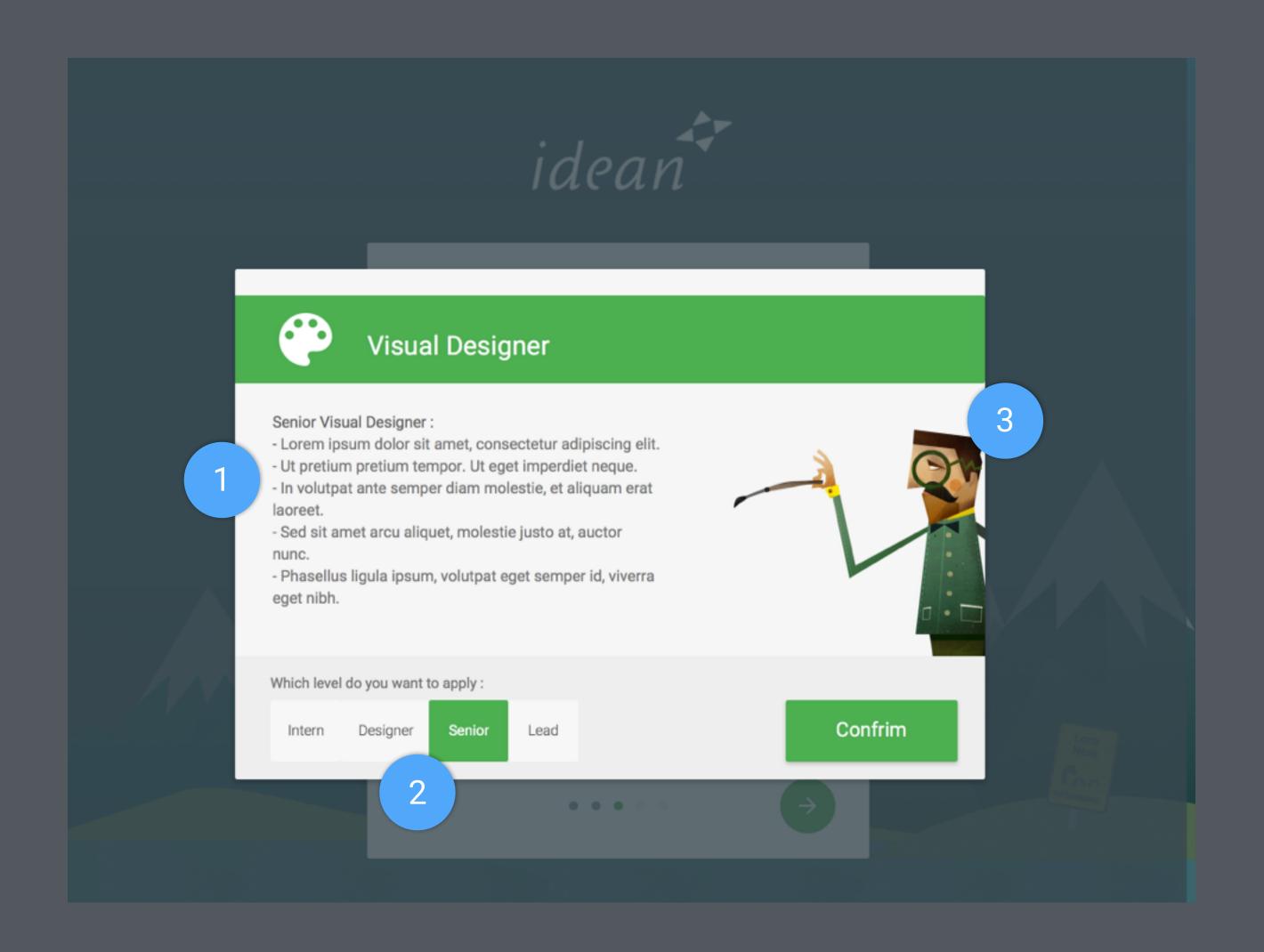

- Position description. It bases on the selected level.
- Tap to change the level. The description above will change, too.
- An Idean style character to present this position. Notes that, this is useful because it will help us build our brand and gives candidates a good first impression.

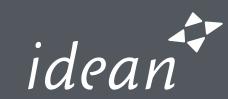

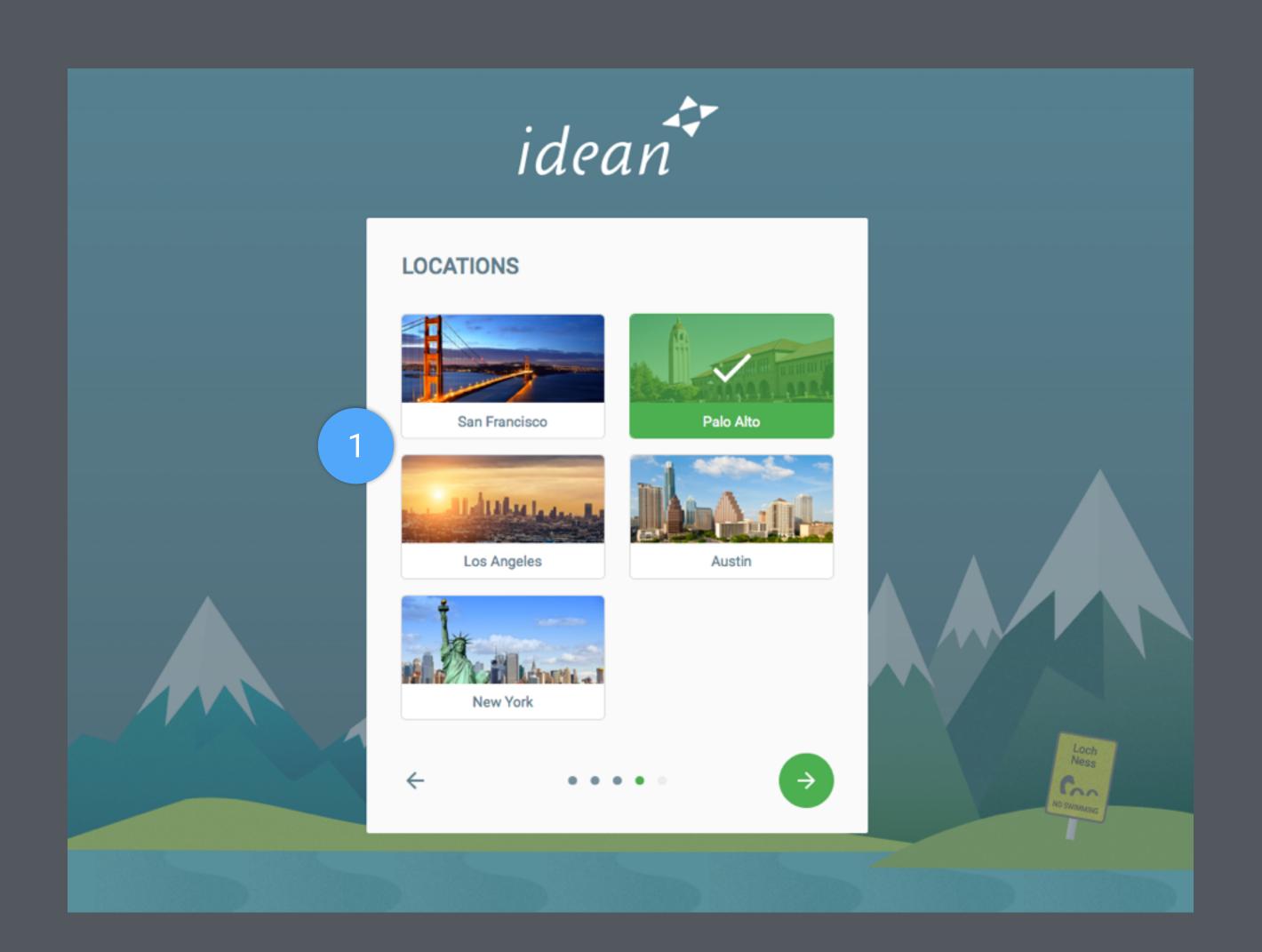

Preferred locations can be multiple selected.

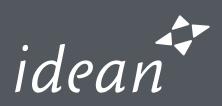

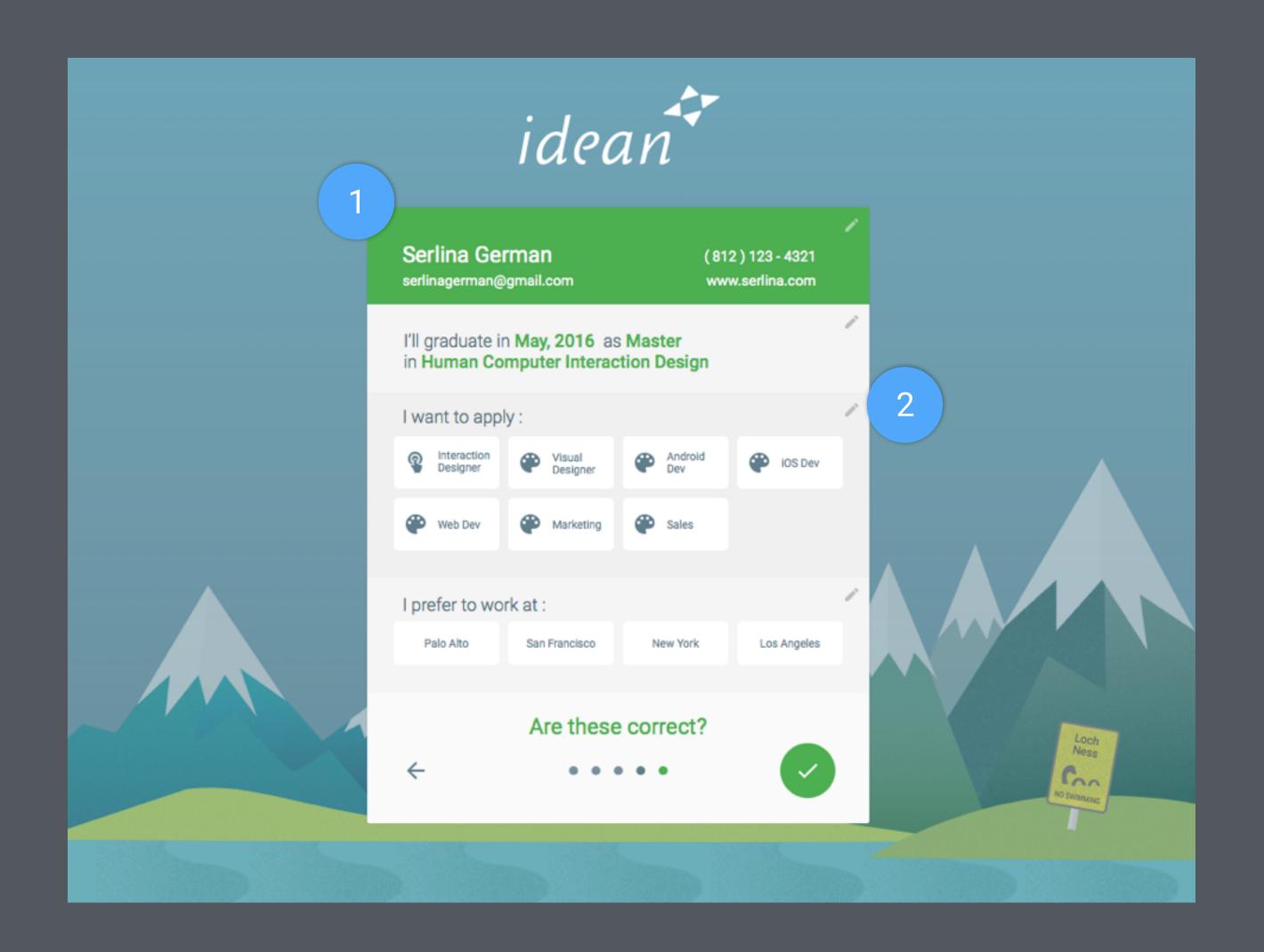

- Confirm Page will show all the info candidates filled in.
- Candidate can Tap on the Pencil button within each section to edit it. It will direct back to that page.

  ( See next slide )

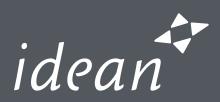

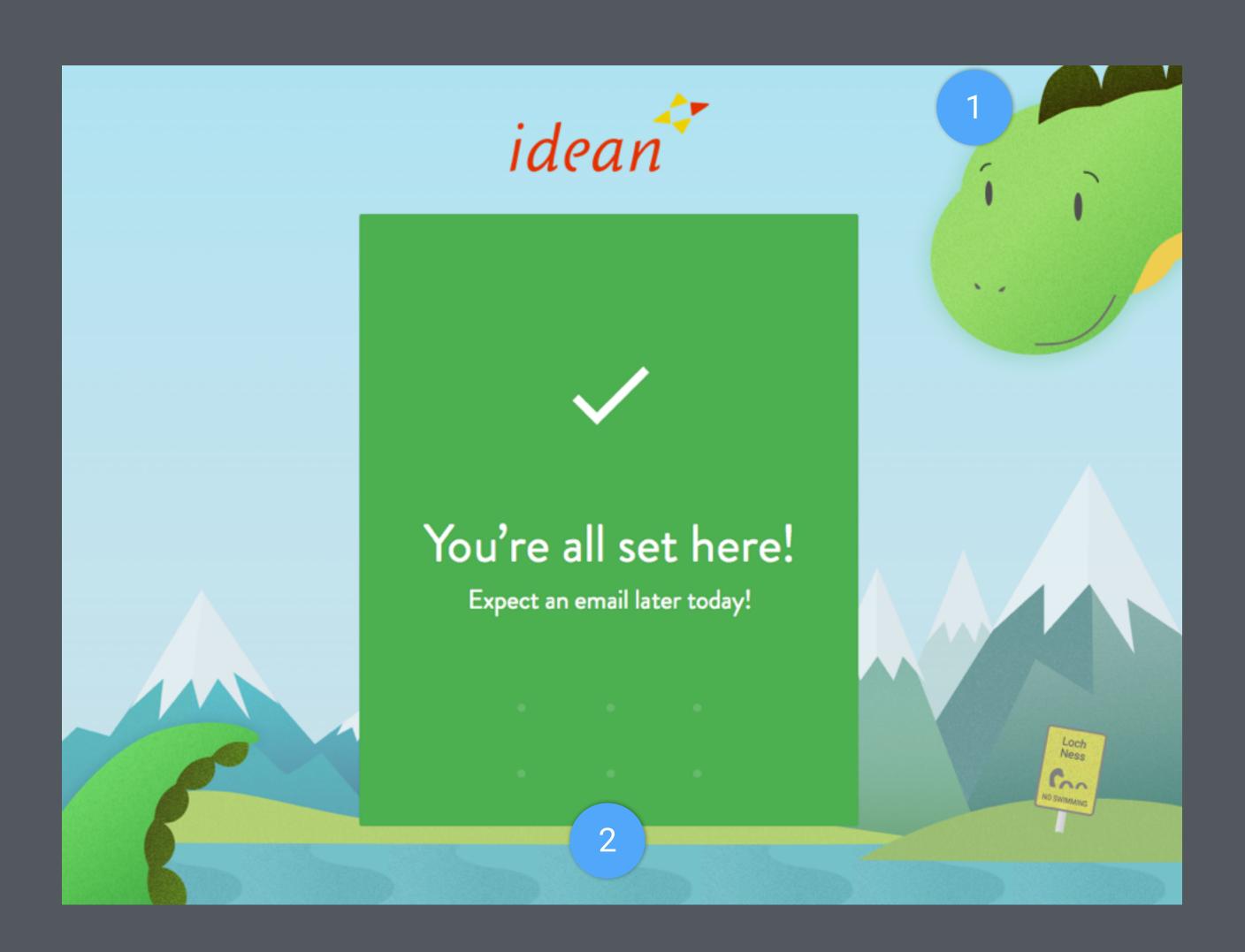

- Nessie's head and tail will show up after candidate submit their application. ( with animations )
- Recruiter can use predefined unlock pattern to go to Candidate Review page. (Next Slide)

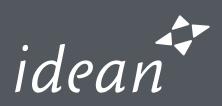

## Candidate Review

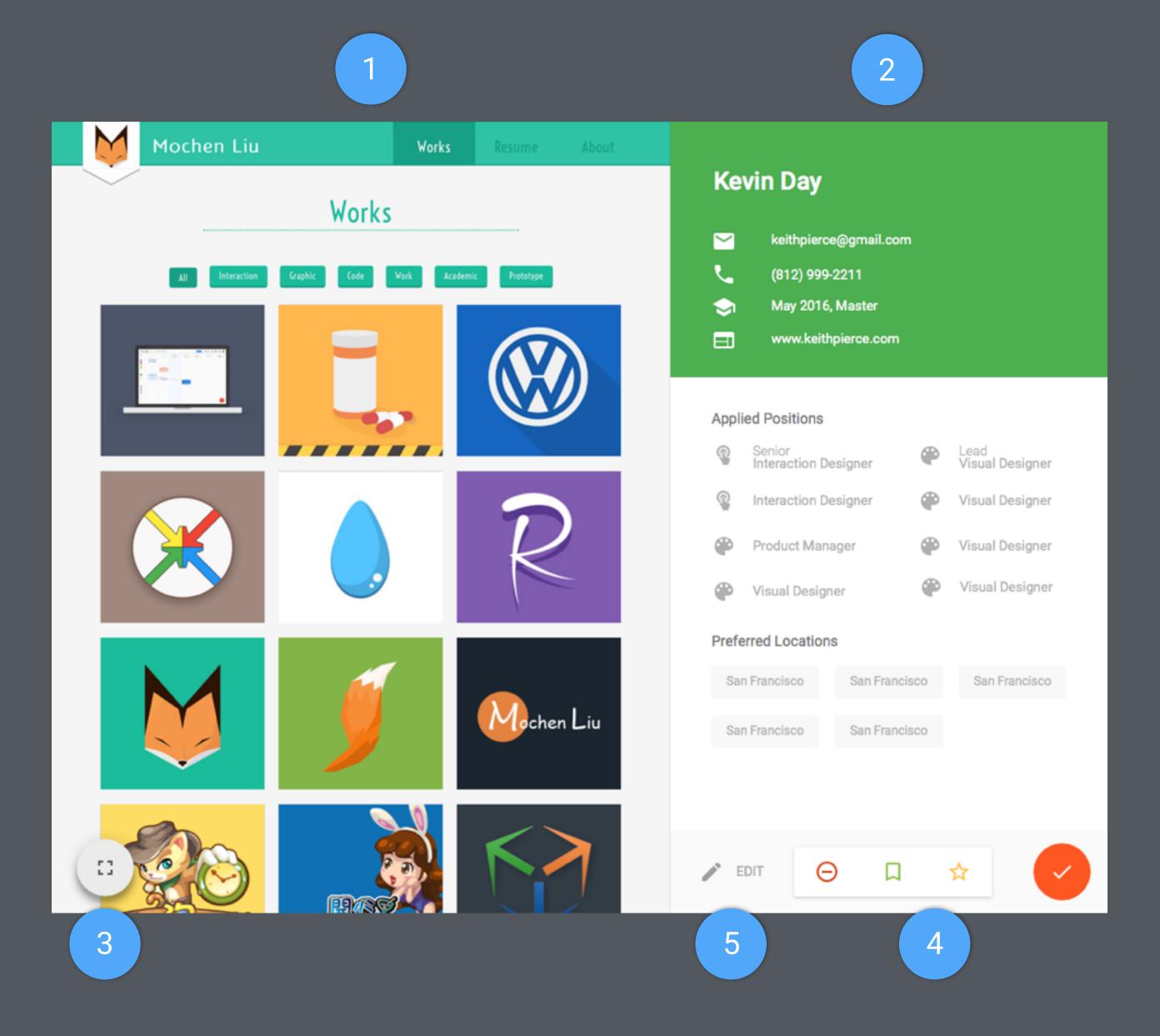

- The left part of this page is a browser which present the candidate's portfolio website, if inputted.
- The right part shows all the information the candidate just inputted.
- A button to extend the portfolio website to full screen, so our recruiter could talk with the candidate about their portfolio without showing them the review panel (right part).
- 4 Mark system
- Edit will go back to confirm page with all the contents.

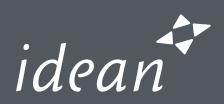

thank)
you